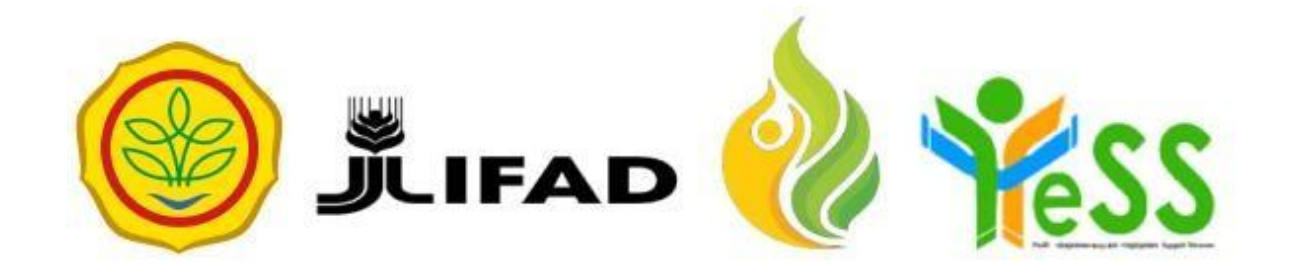

# **PANDUAN**

#### VERIFIKATOR DIT **YESS**

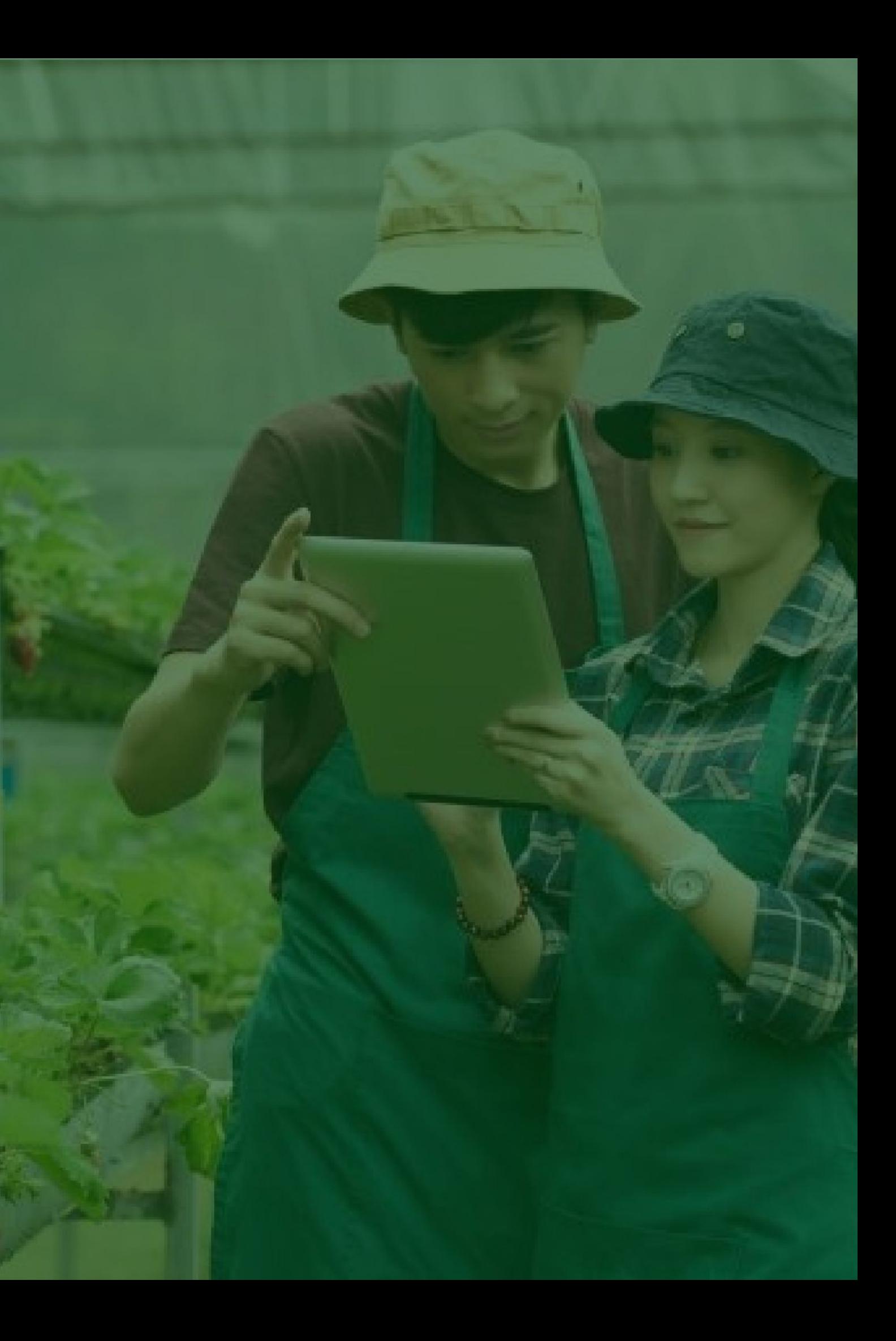

## **Login Aplikasi Hibah Kompetitif**

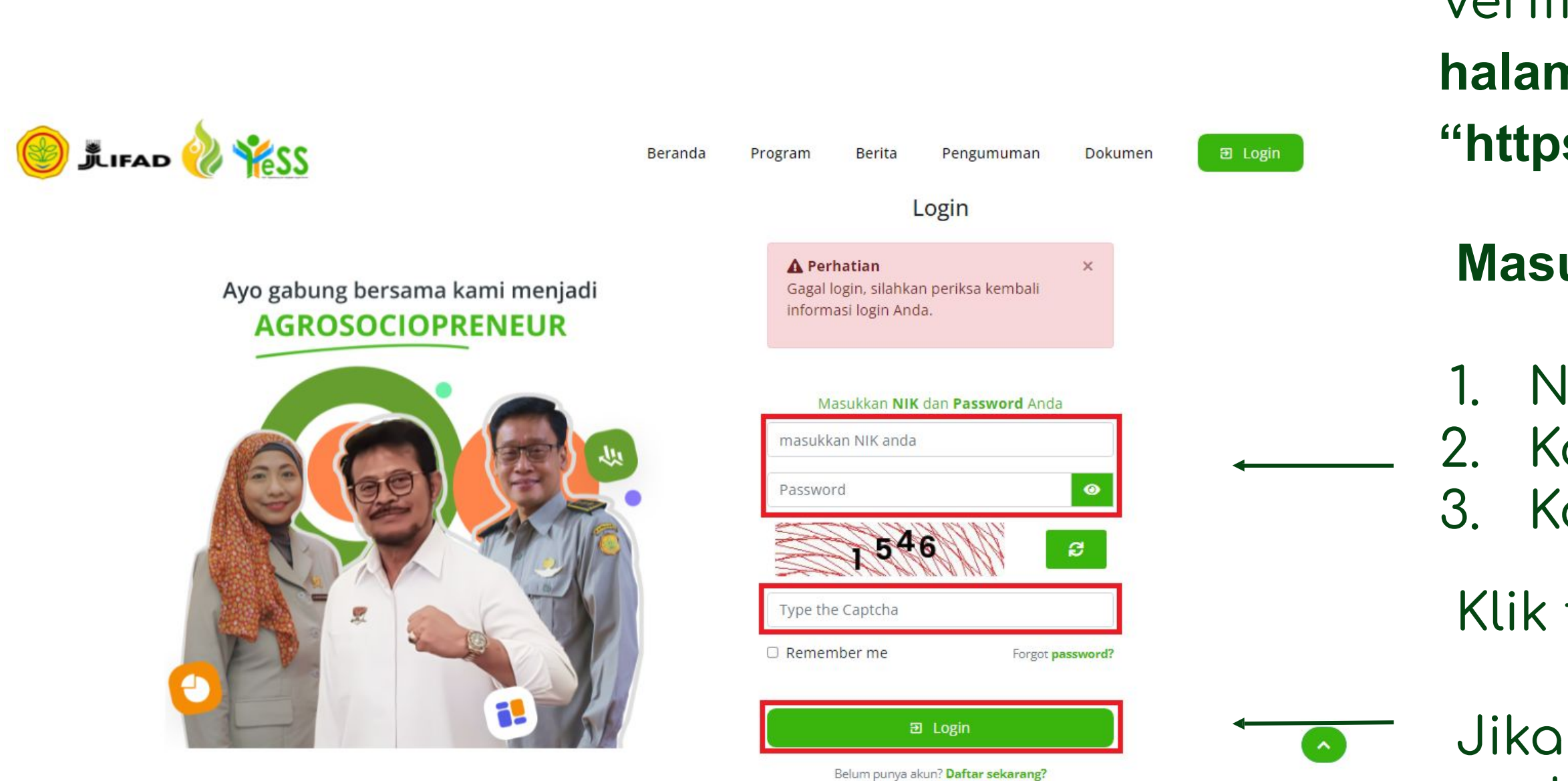

- Jika login anda berhasil, maka anda akan masuk di halaman dashboard
- Jika login anda gagal, maka akan ada informasi login gagal

#### **Masukkan:**

- 1. NIK/username 2. Kata sandi 3. Kode captcha
- Klik tombol **login**

Verifikator DIT dapat menuju **halaman login** pada website **"https://yess.pusdiktan.id"**

## **Melakukan Verifikasi Berkas Persyaratan Peserta Hibah**

Untuk melakukan verifikasi berkas persyaratan peserta hibah, dapat engan langkah sebagai berikut:

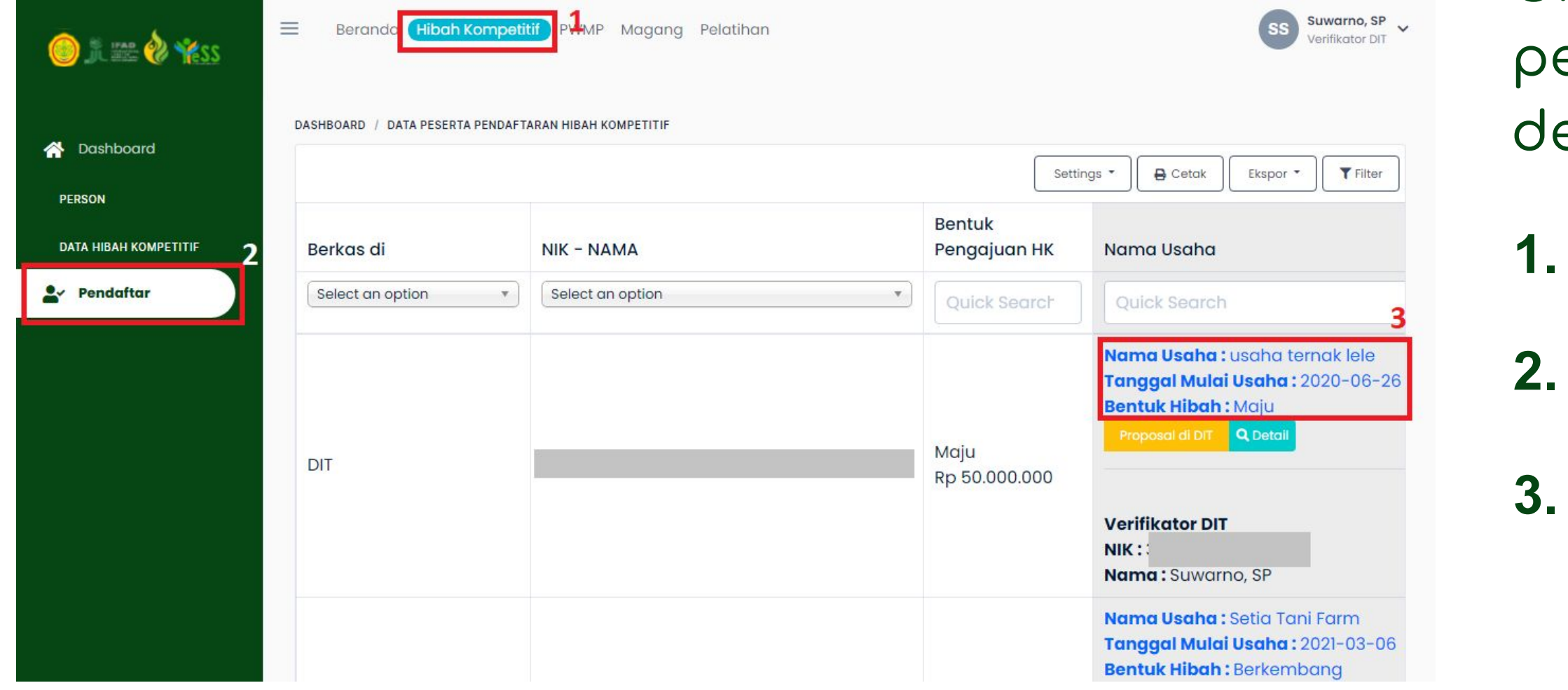

- **1.** Klik menu **Hibah Kompetitif**
- **2.** Klik menu **Pendaftar**
- Klik pada nama usaha yang
- akan diverifikasi berkasnya

## **Melakukan Verifikasi Berkas Persyaratan Peserta Hibah**

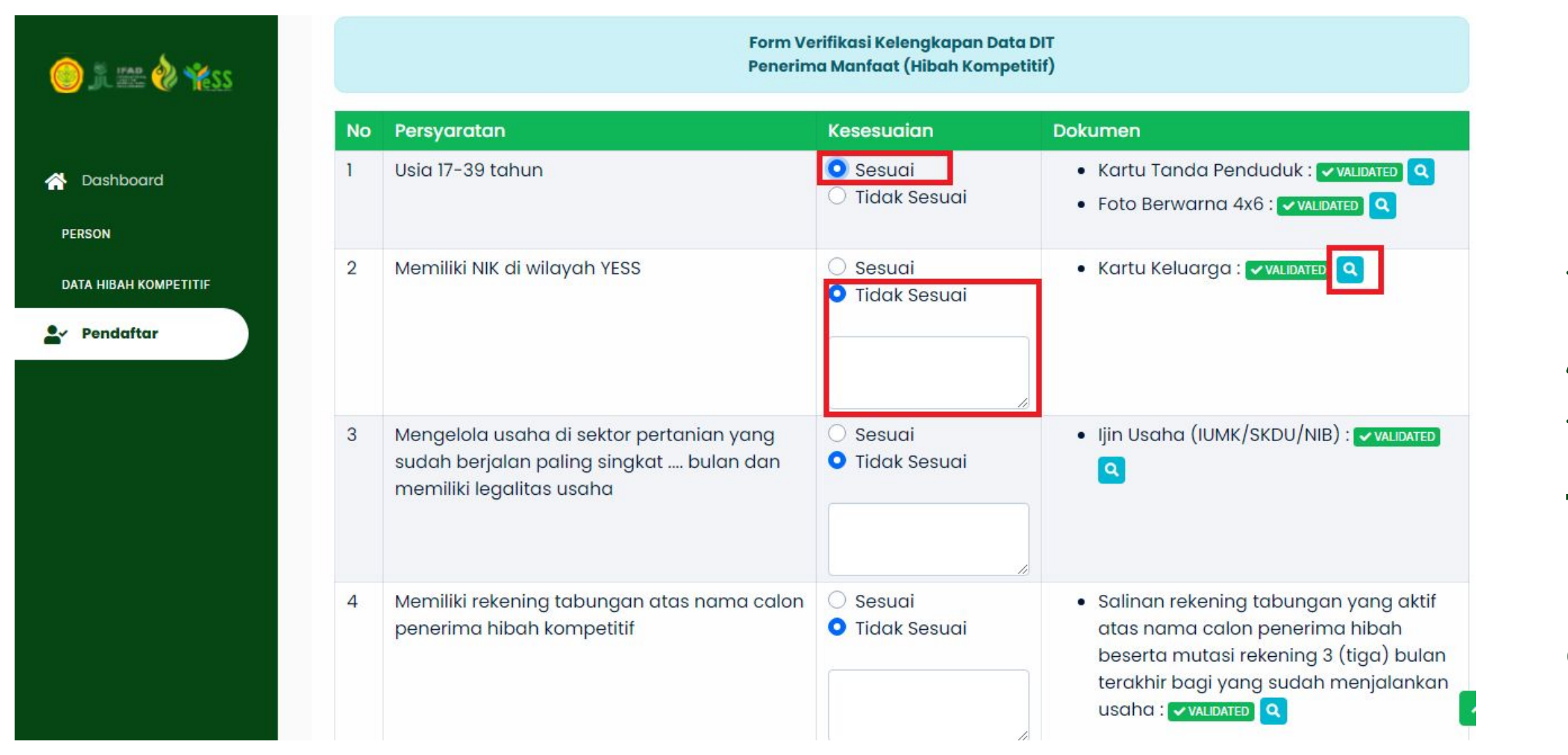

## Maka akan tampil form tabel berisi berkas peserta yang harus diverifikasi. Verifikator DIT dapat

- melakukan preview berkas pada tombol ( **a** )
- Apabila berkas **sesuai,** maka klik tombol **"sesuai" ,**apabila berkas
- **tidak sesuai** maka dapat klik button **"tidak sesuai"** dan harus **diisikan catatan** berkas mengapa tidak sesuai.
- Apabila berkas sudah **sesuai**, anda dapat klik button✔ Verifikasi Berkas Persyaratan

# **Mengupload Ulang Persyaratan Yang Tidak Valid**

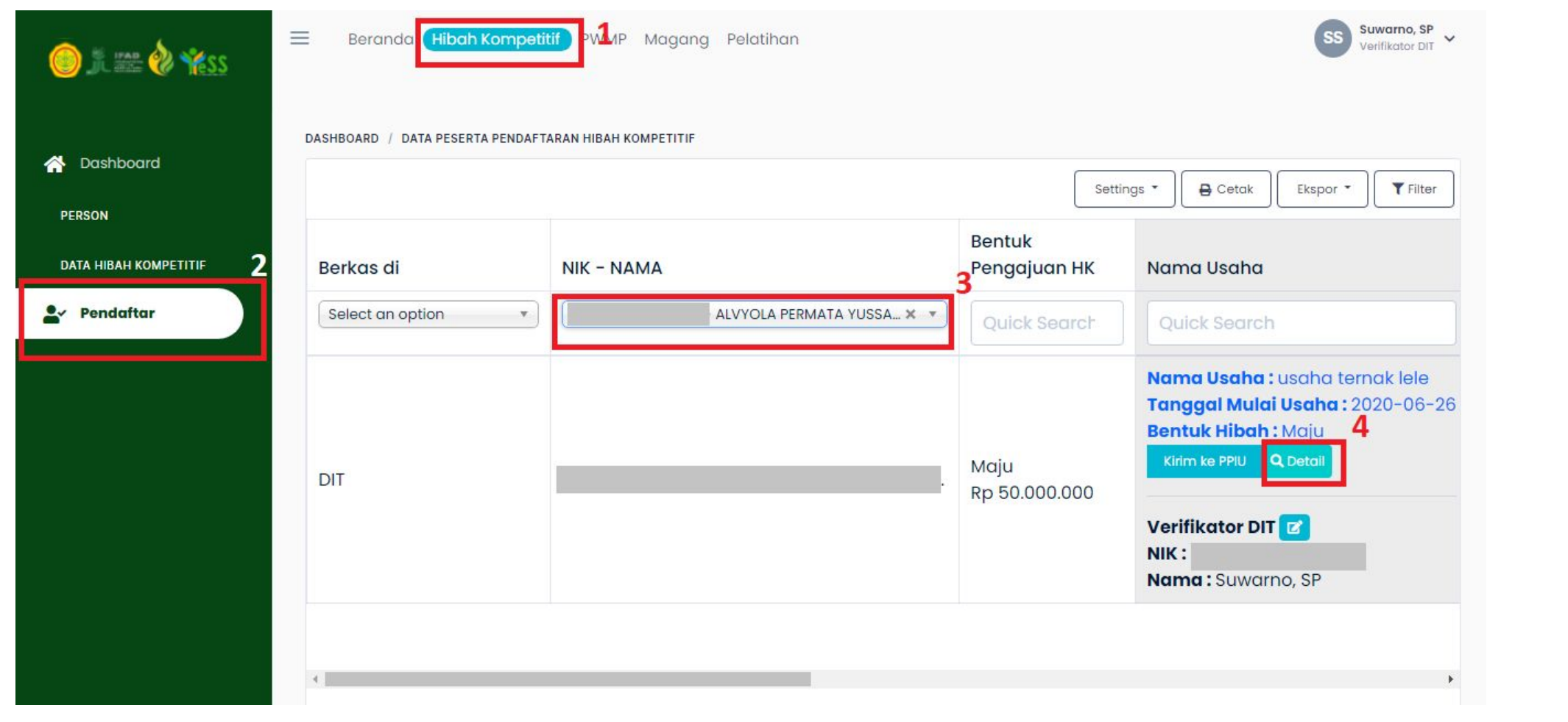

- Untuk mengupload ulang
- persyaratan yang tidak valid,
- dapat dengan langkah sebagai
- berikut:
- **1.** Klik menu **Hibah Kompetitif**
- **2.** Klik menu **Pendaftar**
- 3. Pilih peserta yang akan
	- dilihat hasil verifikasinya

# **Mengupload Ulang Persyaratan Yang Tidak Valid**

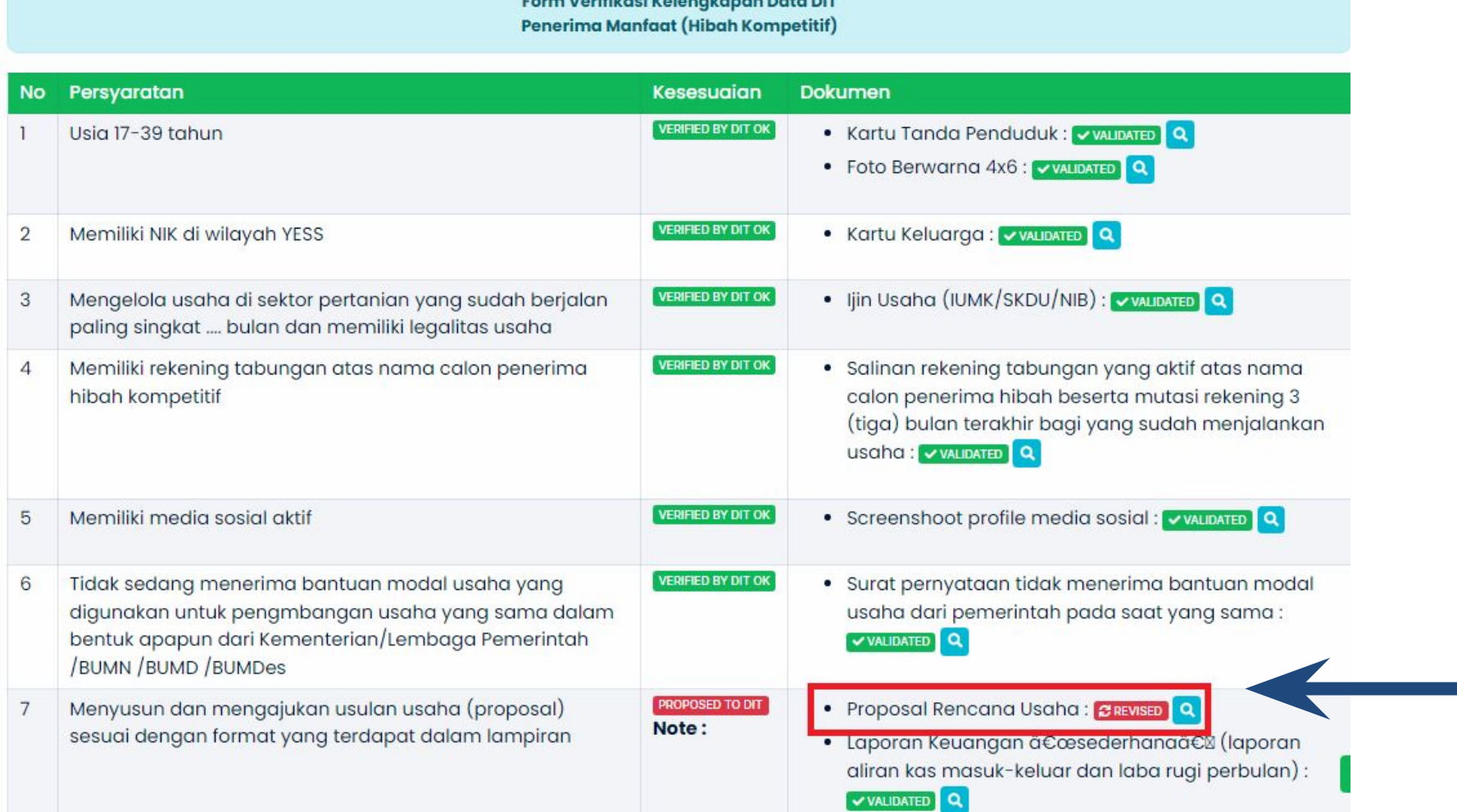

 $\sim 1000$  and  $\sim 100$  and  $\sim 100$  and  $\sim 100$  and  $\sim 100$ 

#### Maka akan tampil form

- verifikasi kelengkapan data
- seperti gambar disamping.
- Untuk melakukan revisi maka
- dapat klik button **BREVISED** a

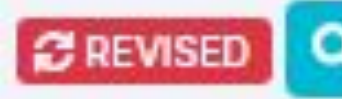

# **Mengupload Ulang Persyaratan Yang Tidak Valid**

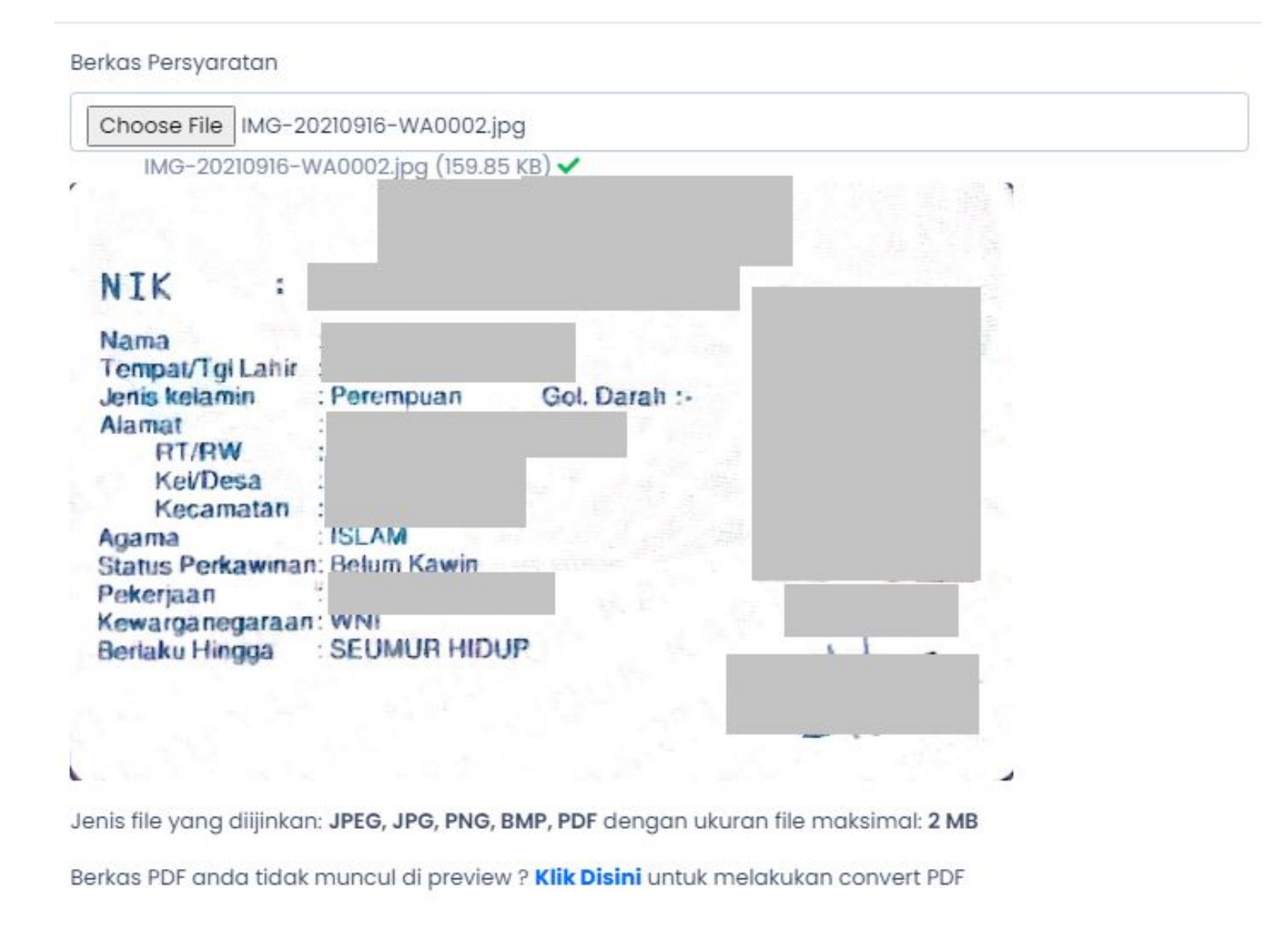

mengupload

#### Selanjutnya, upload berkas

- persyaratan. Dengan
- ketentuan jenis file yang
- dipakai JPEG, JPG, PNG, BMP,
- PDF dengan ukuran file
- maksimal 2 MB.
- Apabila file sesuai dapat klik

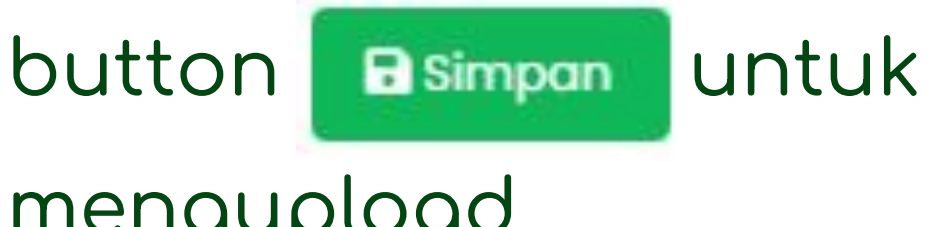